## **ASCAP/BMI/SESAC INSTRUCTIONS FOR MEMBERS**

To purchase an ASCAP/BMI/SESAC license, please complete the following steps:

- 1. Visit www.sweetadelines.com
- 2. Click Shop in the top right hand corner
- 3. Select Click here on the next screen

Ready to shop? Click here to go directly to the International Sales product area to search music, novelties and more!

4. Click the Red Search button located in the top right hand corner

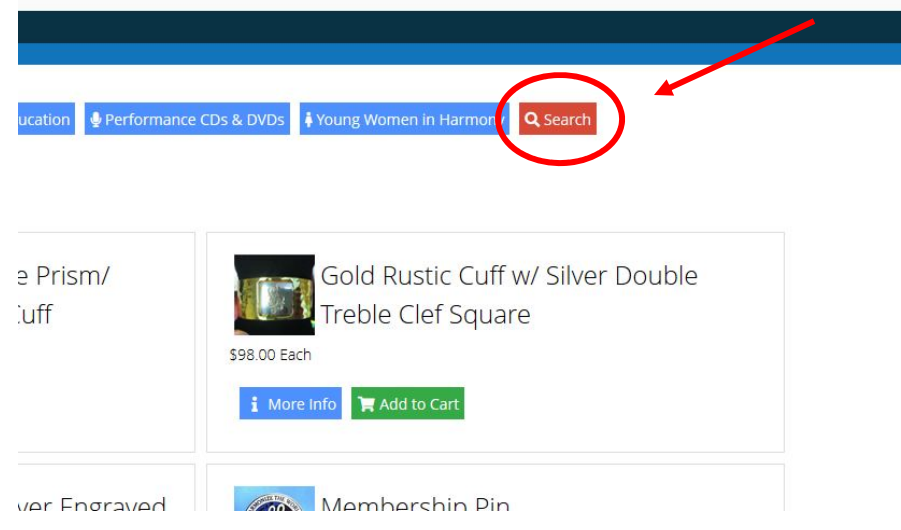

5. Type ascap into the Song Title or Product Name bar, then click Search

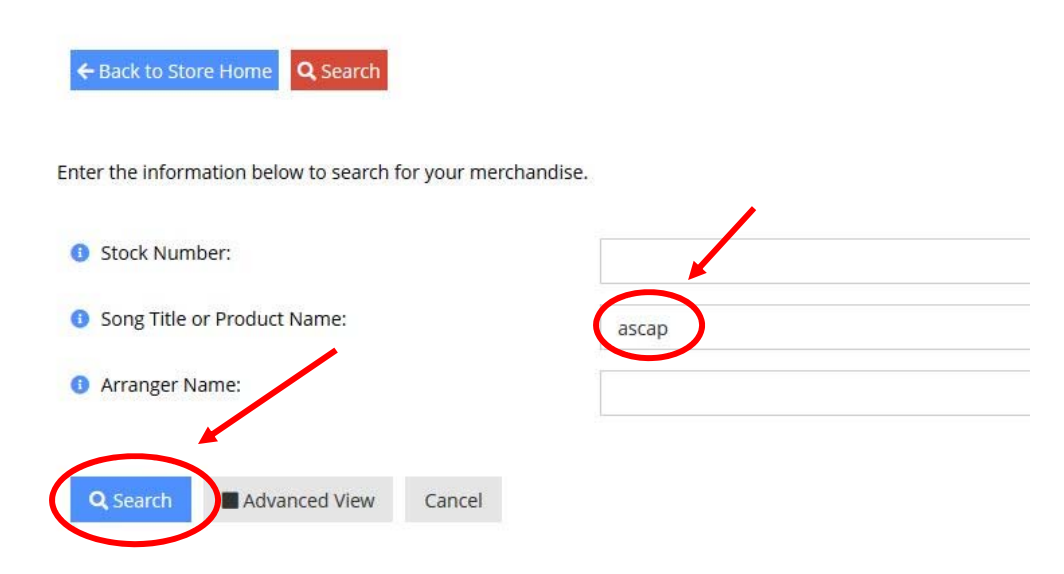

6. When the license product appears, select the green Add to Cart button

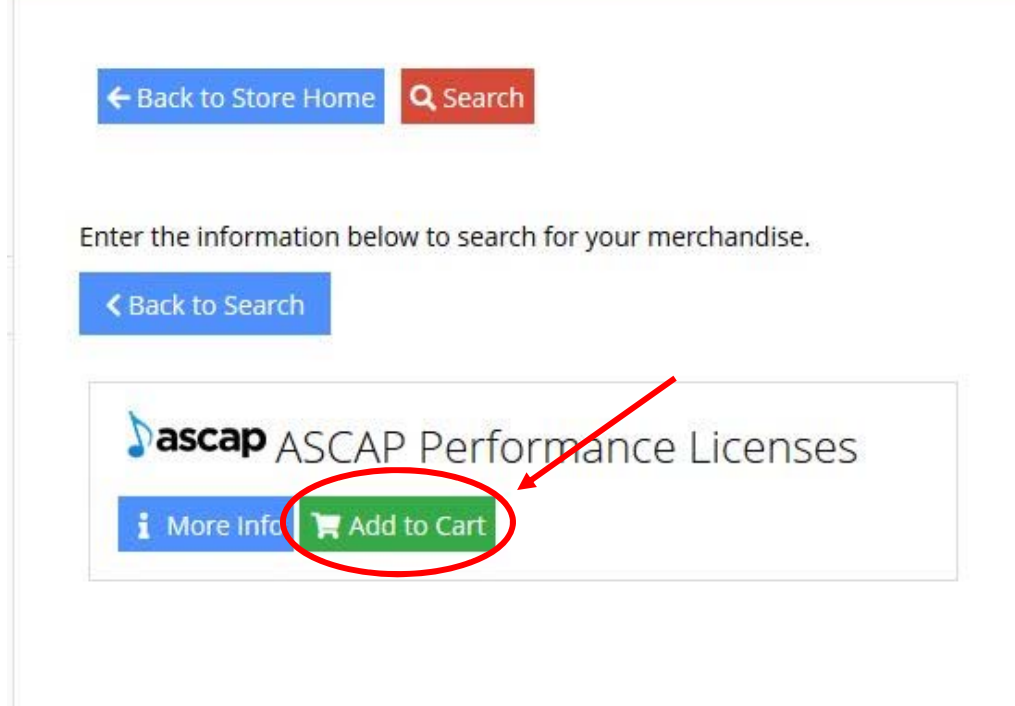

7. Select your chorus name Purchasing for "Val Renz"

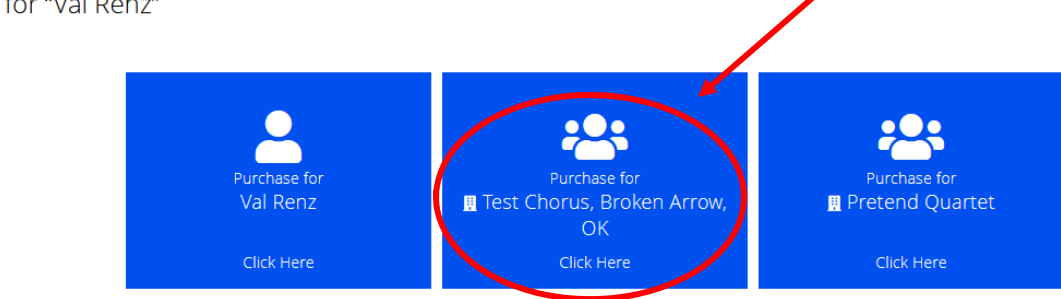

- 8. Fill in the requested information:
	- i. Gross Revenue (can be 0.00)
	- ii. Date of Performance
	- iii. Name of Facility
	- iv. Location of Facility
	- v. Seating Capacity (typically 1500)
	- vi. Region/Chorus/Quartet Name

## vii. Region Number

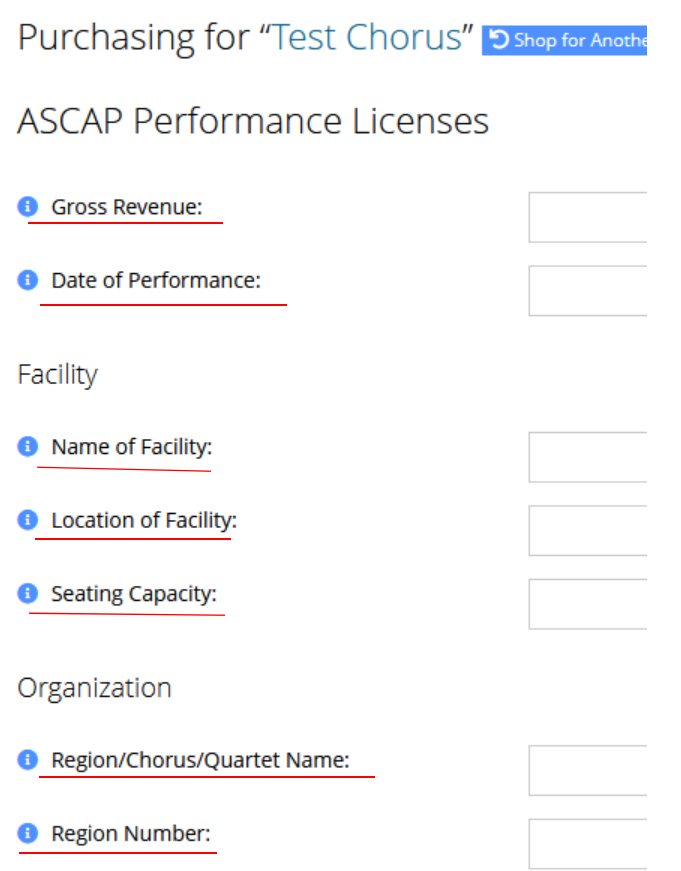

- viii. Click the green Next in the far bottom right hand corner
- 9. The standard ASCAP fee is \$25 USD. Consult your form to fill in the appropriate fees. Then click the Green Checkout button.

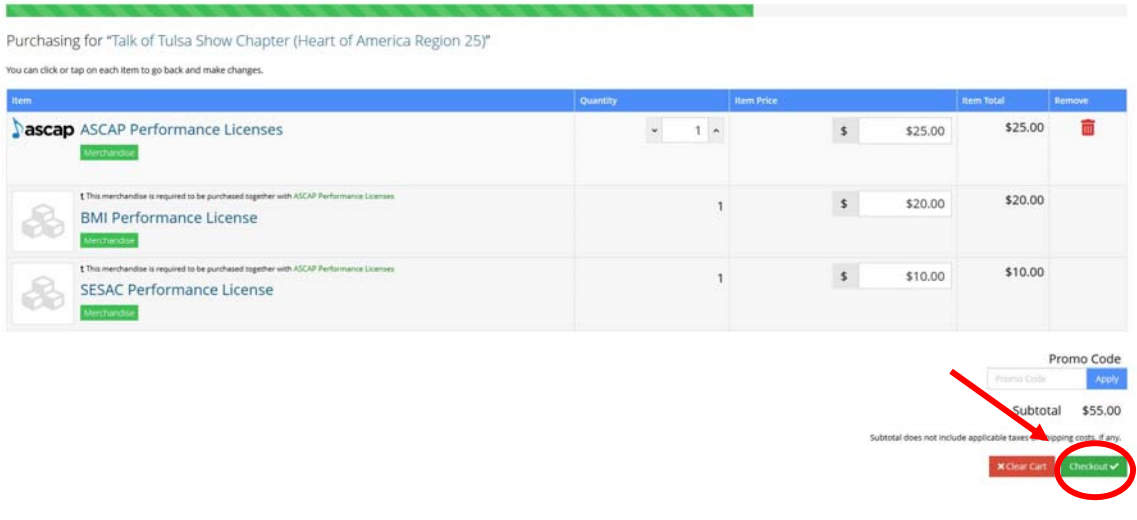

- 10. Enter payment information.
	- a. The default email address that populates is the email address linked to your chorus. If this is different than your email address, fill in your email address in the "Send a copy to:" field.

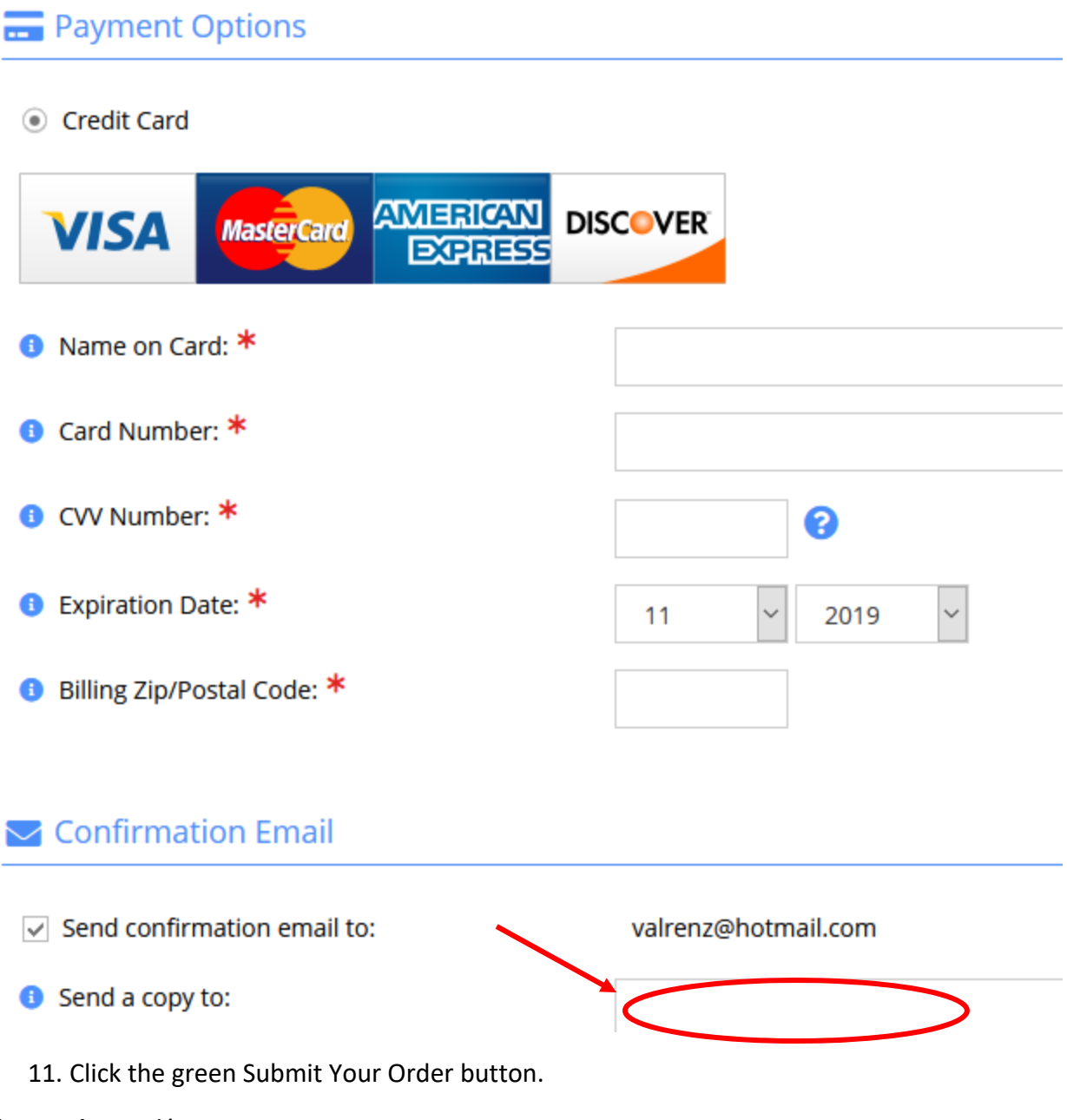

How to Access Licenses:

Regional leadership can access all ASCAP/BMI/SESAC licenses and receipts by logging into the Chapter account, clicking Purchases, and selecting Recent Invoices. Select ASCAP Performance License from the list, click view, scroll to the bottom, click Report, and the receipt and license will load in a .pdf.